# *Purpose*

# **Product Lines Control Control Control Systems (all models) Description** Version 5.0 software upgrade

This document explains how to install Version 5.0 system software in an Obsession**®** II system. If you are operating with version 2.x or 3.x software, you must upgrade to version 4.0 before upgrading to version 5.0 and you must convert your showfiles to the new format. The version 4.0 upgrade also provides new keycaps and directs you to change the location of other keycaps already on your console. If you need additional upgrade information or have any problems with the procedures below, please contact ETC Technical Services.

# *Preparation*

Do these precautionary things first:

- 1. If you have a valuable show in memory, make sure you have a copy on your hard drive or diskette.
- 2. Make a printout of your current I/O configuration file.<sup>1</sup> A software upgrade installs a new configuration file with default settings. To return the former settings, re-build your new I/O configuration file as explained in the section below, *Rebuilding your I/O configuration*.

**WARNING**: Do not re-use an I/O configuration from a 2.x or 3.x version of system software.

# *Upgrade procedures*

The software upgrade is done in two, separate parts. One part upgrades processor(s) and any Net1 devices operating at that time (Remote Interface Units or Remote Video Interface units). The second part upgrades only the console(s). You must perform both parts and link your console(s) to your processor(s) to establish communication between them.

### *Processor upgrade*

The processor upgrade performs the following steps (separately for each processor if upgrading a DPS):

- 1. Stores your existing application software on your processor's hard drive.
- 2. Loads version 5.0 system software.
- 3. Transfers the new software to all ETCNet (Net1) interface devices operating on the network.

#### *Preliminary*

Perform the steps below first. Then, perform the steps under *Single processor system* or *Dual processor system* depending upon which type of system you are upgrading.

- 1. Connect a VGA monitor to the diagnostics video port on the rear of the processor (if a dual processor system, connect first to the primary processor).
- 2. Switch the monitor on.
- 3. Connect an alphanumeric keyboard to the same processor.
- 4. Turn off the processor (both processors if a DPS)
- 5. Cycle the power on all Net1 network devices. $2$

#### *Single processor system (SPS)*

- 1. Insert upgrade diskette 1 into the processor's disk drive.
- 2. Turn on the processor and wait for the Obsession Software Installation Menu to appear.
- 3. Verify that selection #1 names your processor model. If not, you need to contact ETC for different upgrade diskettes.
- 4. Press [1] to begin the installation.
- *1. To print with Obsession, see Chapter 25 of the version 5.0 Obsession II User Manual.*
- *2. Some network devices must be powered down before upgrading to new software.*

# **INSTALLATION INSTRUCTIONS**

**NOTE**: If an advisory message appears telling you that the processor does not have enough memory, you will not be able to install this software. Contact ETC Technical Services to order memory upgrade kit 4152S1018.

- 5. You will need to watch the monitor for messages to insert other installation diskettes. When prompted, insert the numbered diskette and press any key to continue.
- 6. When loading is complete, the software installs and the processor automatically boots into the Obsession application. Also, the new software is automatically transferred to all Net1 devices operating at that time.
- 7. Remove the last diskette from the drive.
- 8. If you plan to operate with the original ETCNet protocol, perform the steps under *Switch to Net1*  **application**, below, and then return here to finish the processor upgrade.
- 9. Restore the original monitor and keyboard connections.

#### *Dual processor system (DPS)*

You will go through the same procedure twice, once for each processor. Begin at step 1 with the primary processor.

- 1. Insert upgrade diskette 1 into the processor's disk drive.
- 2. Turn on the primary processor and wait for the Obsession Software Installation Menu to appear.
- 3. Verify that selection #1 names your processor model. If not, you need to contact ETC for different upgrade diskettes.
- 4. Press [1] to begin the installation.

**NOTE**: If an advisory message appears telling you that the processor does not have enough memory, you will not be able to install this software. Contact ETC Technical Services to order memory upgrade kit 4152S1018. You will need two of these, one for each processor.

- 5. You will need to watch the monitor for messages to insert other installation diskettes. When prompted, insert the numbered diskette and press any key to continue.
- 6. When loading is complete, the software installs and the processor automatically boots into the Obsession application. Also, the new software is automatically transferred to all Net1 devices operating at that time.
- 7. If upgrading the primary processor, continue with the next step. If done with both processors, skip to step 9.
- 8. Turn the primary processor off.
- 9. Remove the last diskette from the processor.
- 10. If you plan to operate with the original ETCNet protocol, perform the steps under *Switch to Net1 application*, below, and then return here to finish the processor upgrade.
- 11. Disconnect the monitor and the alphanumeric keyboard from the primary processor and connect them to the secondary processor.
- 12. Repeat all steps above for the secondary processor.
- 13. Remove the last diskette from the drive. Restore the original monitor and keyboard connections.
- 14. Turn off the secondary processor.
- 15. Turn both processors on simultaneously to establish Redundant Tracking.

## *Switch to Net1 application*

Obsession can operate with one of two possible protocols: ETCNet (Net1) or ETCNet2 (Net2). The installation defaults to Net2 operation. If you plan to operate in Net1, you should make that change for the processor right now. Follow the instructions below:

- 1. Set the Scroll Lock on the keyboard.
- 2. When you see "Initialization completed" and "Seeking Net2/Net1 Beacon" messages (top of screen), press the Left Shift and Tab keys simultaneously. This will put you into Obsession's Take Control screen.

# **INSTALLATION INSTRUCTIONS**

- 3. Press Control and [F1] keys simultaneously, followed by pressing [Enter]. This will take you out of the Take Control screen.
- 4. Press [F9] [1][5] [Enter] to go to the Hardware Setup menu. Use the numbers along the top of the alphanumeric keyboard, not the keypad numbers.
- 5. Press [5] [Enter] [Enter] [Enter] to change the Network setting to ETCNet1. You will see the setting change to ETCNet1, in red.
- 6. Cycle the processor power to reboot into the Net1 application.
- 7. Return to where you left off in the processor upgrade.

# *Console upgrade*

Upgrade your console separately from your processor(s). If you have other consoles, such as a Designer's Remote Console, you must upgrade each of them separately.

There is only one diskette for the console upgrade. You will be asked to choose between ETCNet1 and ETCNet2 network applications. Make the same selection that you did during the processor upgrade (ETCNet2 if you didn't switch to ETCNet1). Proceed as follows

- 1. Have a monitor connector to either console CRT port and switched on.
- 2. Start with the console off.
- 3. Insert the diskette into the console disk drive.
- 4. Switch on the console and wait until you see the Obsession II Face Panel Loader display.
- 5. Press [1] or [2] depending upon the network protocol you selected for your processor(s).
- 6. Press [Enter].
- 7. Stand by for the "Installation Complete" advisory. When you see that message, remove the diskette from the drive and press [Clear]. The console application should load and boot.
- 8. You should next see an Obsession display on the monitor. If the ETC logo does not go away and you're operating with an SPS system or without a hub, you may need to change the ethernet setup for the console. To perform that procedure in Obsession, see the "Console setup procedures" section in Appendix A of your version 5.0 User Manual.

## *Final upgrade steps*

- 1. If you are using your console in a multi-system network, you may need to change IP and System ID settings. See option 7 of the "Console setup procedures" in Appendix A of your version 5.0 User Manual.
- 2. Rebuild your I/O configuration as explained under the next section.

# *Rebuilding your I/O configuration*

This procedure is absolutely necessary if you were using version 3.x system software before this software installation. We recommend you do it as well even when upgrading from 4.x software to ensure that your resulting configuration conforms to your present needs.

- 1. After completing the installation, re-start your system and go to the I/O Configuration menu (press [Setup] [2], **Input/Output Configuration**, [Enter]).
- 2. Press [1] [Enter] to select the first option. In the resulting display, make whatever changes are needed so that your current configuration settings match the ones you had before the software installation.
- 3. Repeat step 2 for the other options in the I/O Configuration menu.
- 4. Store your I/O configuration file on a diskette. For information about diskette backup procedures, see Chapter 22 of your version 5.0 *Obsession II User Manual*.

# *Reinstallations*

You may reinstall previous versions of Obsession software archived on your hard drive(s). Bear in mind, however, that shows recorded in one version of software frequently don't run the same in earlier versions of software (backwards incompatible). The incompatibility can be a simple or unimportant as missing some features in newer shows when played in older software. But it can result in complete inoperability when trying to run a version 3.1.2 show in version 4.0 or later software. Your best course when experimenting with mixed shows and software is to always have backup copies of the shows. If you had previously upgraded to version 4.x software from shows recorded in versions older than 4.0, Obsession saved your older showfiles to the Obsession hard drive in a shows.3x directory. If you want to recover those shows but don't know how to do it, contact ETC Technical Services.

Reinstall Obsession-archived software by following the steps below.

- 1. Follow the precautionary steps under *Preparation*, above.
- 2. Turn your console ON and make sure it is connected to the Obsession network. Console software will be modified automatically as part of the reinstallation of the older application software.
- 3. Follow all steps in the *Preliminary* section of the *Processor upgrade setup*, above.
- 4. Insert the v.5.0 upgrade diskette 1 into the processor's disk drive.
- 5. Turn on the processor and wait for the Obsession Software Installation Menu to appear.
- 6. Press [2] to display a list of Obsession software versions archived on that hard drive.
- 7. Using the keyboard's up/down arrow keys, highlight the version you want to reinstall.
- 8. Press [Enter] to begin the reinstallation.
- 9. Your console and any Net1 device operating on the network at that time will be modified accordingly during the reinstallation procedure.
- 10. If you are operating a SPS system, go to the *Reinstallation wrap-up* below.
- 11. If you are operating a DPS system, disconnect the monitor and the alphanumeric keyboard from the primary processor and connect them to the secondary processor.
- 12. Repeat all steps above for the secondary processor.
- 13. Turn off the secondary processor.
- 14. Go to the *Reinstallation wrap-up* below.

#### *Reinstallation wrap-up*

- 1. Remove the diskette from the drive
- 2. Restore all connections to the normal conditions.
- 3. Rebuild your I/O configuration as explained under *Rebuilding your I/O Configuration*.

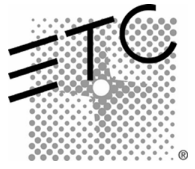

**Americas** Middleton, Wisconsin • USA • Tel: (+1) 608 831 4116 • Fax: (+1) 608 836 1736 • (+1) 800 775 4382 • service@etcconnect.com **Europe** London • England • Tel: +44 (0)20 8896 1000 • Fax: +44 (0)20 8896 2000 • service@etceurope.com

**Asia** Hong Kong • Tel: (+852) 2799 1220 • Fax: (+852) 2799 9325 • service@etcasia.com **International** 3030 Laura Lane • Middleton, Wisconsin 53562 • Tel: (+1) 608 831 4116 • Fax: (+1) 608 836 1736 • www.etcconnect.com **4152M1023** • Rev A • Released 7/01

Copyright © 2001 Electronic Theatre Controls, Inc. All Rights Reserved. Product information and specifications subject to change.